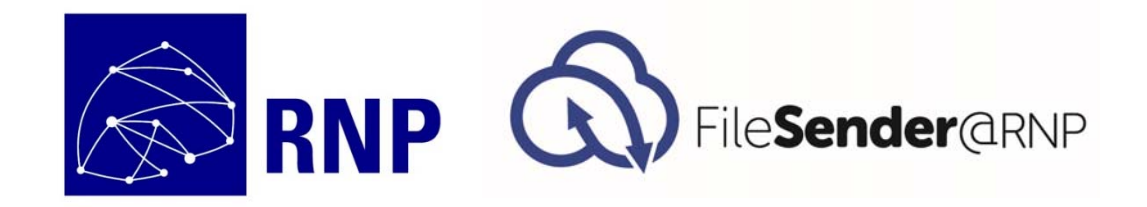

# Guia do usuário do FileSender@RNP

DAGSer – Diretoria Adjunta de Gestão de Serviços

Versão 1.0

Outubro de 2014

Este documento contém instruções para o uso do FileSender@RNP

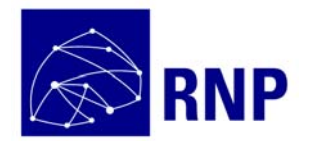

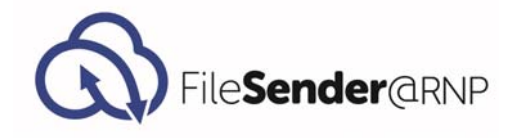

# Sumário

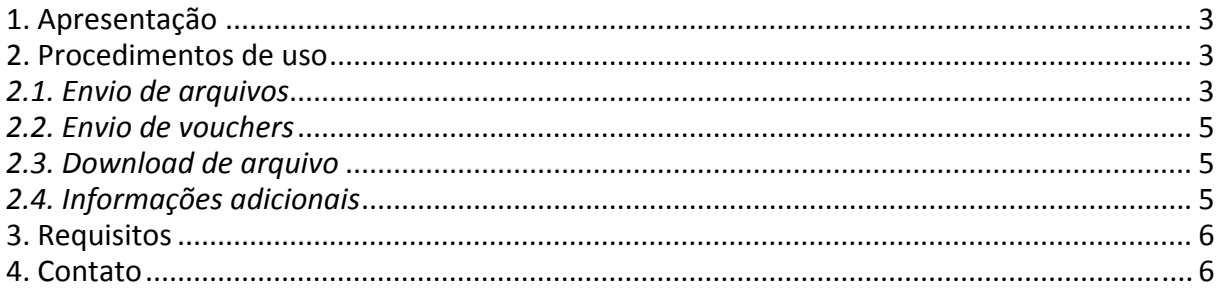

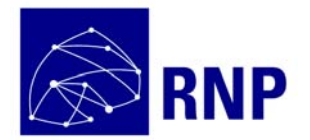

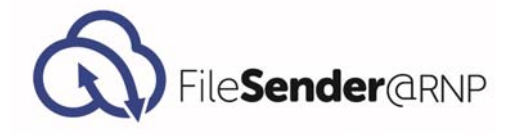

# **1. Apresentação**

Este documento apresenta as instruções detalhadas sobre como utilizar o serviço FileSender@RNP.

### **2. Procedimentos de uso**

Os procedimentos tratados neste tópico são:

- Envio de arquivos;
- Envio de *vouchers*;
- *Download* de arquivos;
- Informações adicionais.

A seguir, cada um será visto em detalhes.

### *2.1. Envio de arquivos*

Para carregar (realizar o *upload*) um arquivo, os passos são os seguintes:

- **Digite o endereço de e‐mail do destinatário**: utilize vírgulas ou pontos‐e‐vírgulas para separar os endereços, no caso de múltiplos destinatários;
- **Defina a data de expiração do arquivo:** após o prazo estipulado, o *download* do arquivo pelo destinatário não será mais possível sendo que o limite máximo é de 20 dias;
- **Escolha o arquivo a ser enviado:** atenção para o fato que arquivos com extensões **exe, com** e **bat** não são suportados;
- **Escreva o assunto e a mensagem do e‐mail:** apesar deste campo ser opcional, o que for escrito aqui será enviado para o destinatário;
- **Clique em "Enviar" para finalizar a operação**: isto finaliza a operação.

Ao final da desta operação, o destinatário receberá, além das informações digitadas pelo remetente, um *link* para *download* do arquivo enquanto que o remetente receberá uma cópia de cada e‐mail enviado.

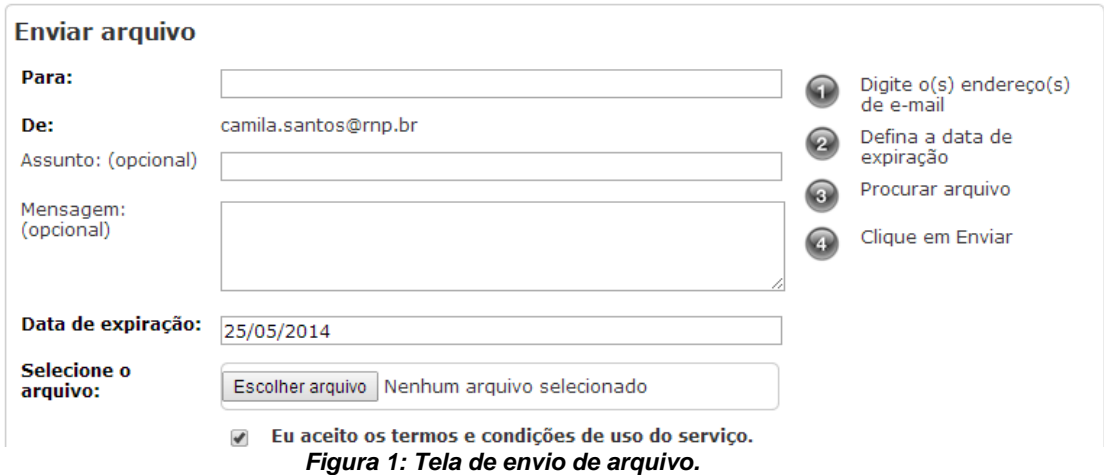

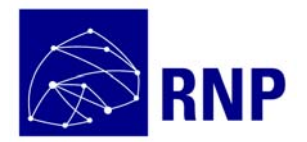

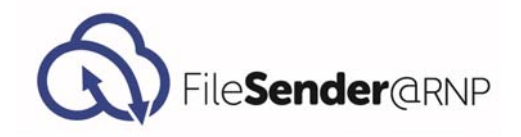

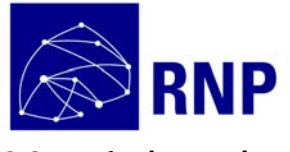

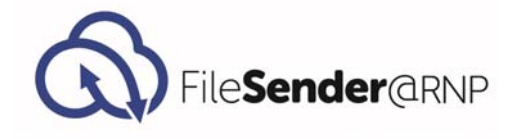

## *2.2. Envio de vouchers*

É possível convidar um usuário a enviar um arquivo utilizando o FileSender@RNP, mesmo que ele não possua acesso federado. Para isso, basta que um usuário do serviço o convide de acordo com os seguintes passos:

- Clique no botão "Voucher para visitante", no menu superior;
- Digite o e-mail do destinatário do voucher e;
- Defina uma data de expiração para o acesso.

O destinatário receberá um *e‐mail* contendo o *link* para acesso ao sistema e poderá realizar a carga e envio de um arquivo uma única vez.

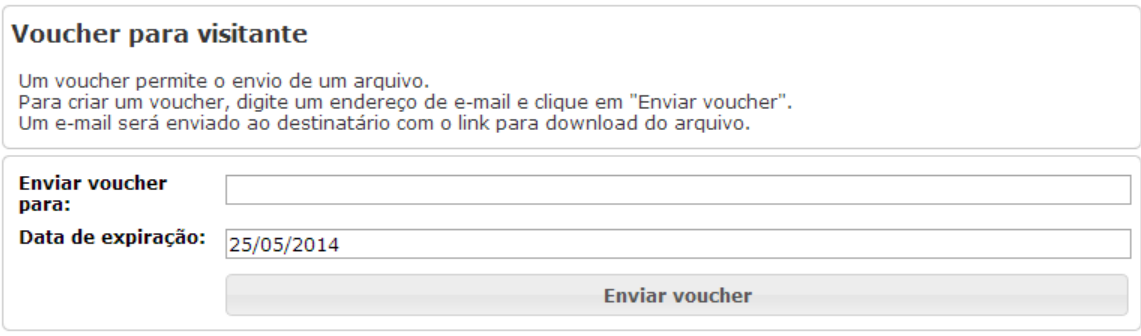

*Figura 2: Envio de voucher para visitante.* 

#### *2.3. Download de arquivo*

Para baixar um arquivo, basta clicar no *link* disponível no *e‐mail* que o destinatário receber do serviço. Esses e‐mails são identificados por terem o *e‐mail* filesender@rnp.br no remetente.

A figura a seguir mostra um exemplo do conteúdo dessas mensagens:

| Nome do arquivo                      | Tamanho | Link para download                                                      | Data de<br>validade |
|--------------------------------------|---------|-------------------------------------------------------------------------|---------------------|
| Servico Transmissao sinal de TV.pptx | 2.85 MB | https://filesender.rnp.br/?vid=2113f830-36d9-5508-e3aa-<br>00001660307f | $27 - 10 -$<br>2014 |
|                                      |         | Mensagem enviada por jean.carlo@rnp.br:                                 |                     |

*Figura 3: Link para download de arquivo.* 

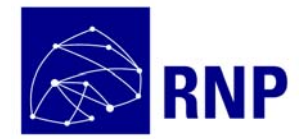

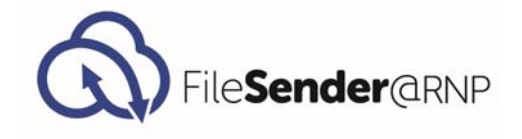

# **2.4. Informações adicionais**

Demais informações sobre o uso do serviço podem ser obtidas clicando‐se no botão "Ajuda", no menu superior do sistema.

## **3. Requisitos**

O FileSender@RNP é compatível com os navegadores mais utilizados. Não há limitações de uso em dispositivos móveis. Para o carregamento de arquivos, é necessário que o navegador tenha o *plugin* Adobe Flash instalado, ou que seja compatível com HTML5. Para o *download* não há requisitos adicionais.

## **4. Contato**

As dúvidas relacionadas a este documento podem ser enviadas para sd@rnp.br.